# **Istruzioni per la Compilazione Online Domanda Servizio Civile**

# Sommario

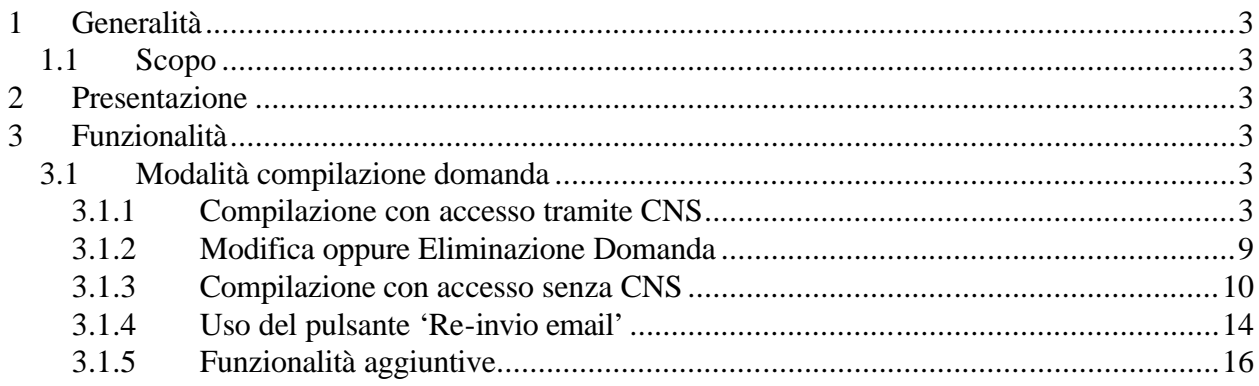

## **1 GENERALITÀ**

#### *1.1 Scopo*

Lo scopo di questo documento è di costituire un manuale utente di riferimento per la compilazione online della domanda di partecipazione a un progetto di Servizio Civile Regionale.

### **2 PRESENTAZIONE**

Il presente documento costituisce un manuale utente di riferimento per la compilazione online della domanda di partecipazione a un progetto di Servizio Civile Regionale.

L'indirizzo attraverso cui è possibile accedere l'applicazione è *https://servizi.toscana.it/sis/DASC/*.

### **3 FUNZIONALITÀ**

#### *3.1 Modalità compilazione domanda*

Esistono due modalità di compilazione della domanda:

- 1. Compilazione con accesso tramite CNS
- 2. Compilazione con accesso senza CNS

#### **3.1.1 Compilazione con accesso tramite CNS**

I passaggi che l'utente deve eseguire per l'accesso all'applicativo sono i seguenti:

- 1. Inserire la carta CNS nell'apposito lettore (la quale deve essere stata preventivamente attivata presso uno degli sportelli della ASL di residenza e opportunamente configurata nel caso di primo accesso sul sistema<sup>1</sup>) e digitare l'apposito PIN;
- 2. Effettuare attraverso un browser web l'accesso al link *https://servizi.toscana.it/sis/DASC/*

Eseguite le operazioni di autenticazione l'utente visualizza la schermata di inserimento della domanda (le parti componenti la schermata sono mostrate in Figura 1, Figura 2, Figura 3, Figura 4, Figura 5, Figura 6, Figura 7).

L'utente in fase di compilazione della domanda deve specificare:

1. Il Bando di interesse

 $\overline{a}$ 

- 2. L'ente di interesse (tra quelli afferenti al bando selezionato)
- 3. Il progetto di interesse (tra quelli afferenti all'ente e bando selezionato)
- 4. I dati generali richiesti per la partecipazione al progetto di servizio civile.
- 5. Caricare Curriculum Vitae
- 6. I dati richiesti per la domanda del servizio civile.

Il caricamento del curriculum vitae è possibile cliccando sul pulsante 'Carica CV'. E' possibile

<sup>&</sup>lt;sup>1</sup> I passi per la configurazione della carta CNS al primo utilizzo sono forniti su http://www.regione.toscana.it/servizionline/servizi-sicuri/carta-sanitaria-elettronica

caricare un UNICO file, di dimensione inferiore ai 5 MB, che può essere in formato testo (PDF, DOC, DOCX oppure ODT) oppure in formato immagine (JPG oppure PNG). L'avvenuto caricamento è confermato dal messaggio 'Curriculum caricato correttamente!'. Il caricamento del Curriculum Vitae è OBBLIGATORIO.

L'utente può eseguire l'inserimento di una sola domanda per stesso Bando e Progetto ma può inserire più domande su Bandi distinti.

Il sistema mostra i dati anagrafici dell'utente che ha effettuato l'accesso recuperati dall'anagrafe regionale sociosanitaria: tali dati sono mostrati in sola visualizzazione e non possono essere modificati.

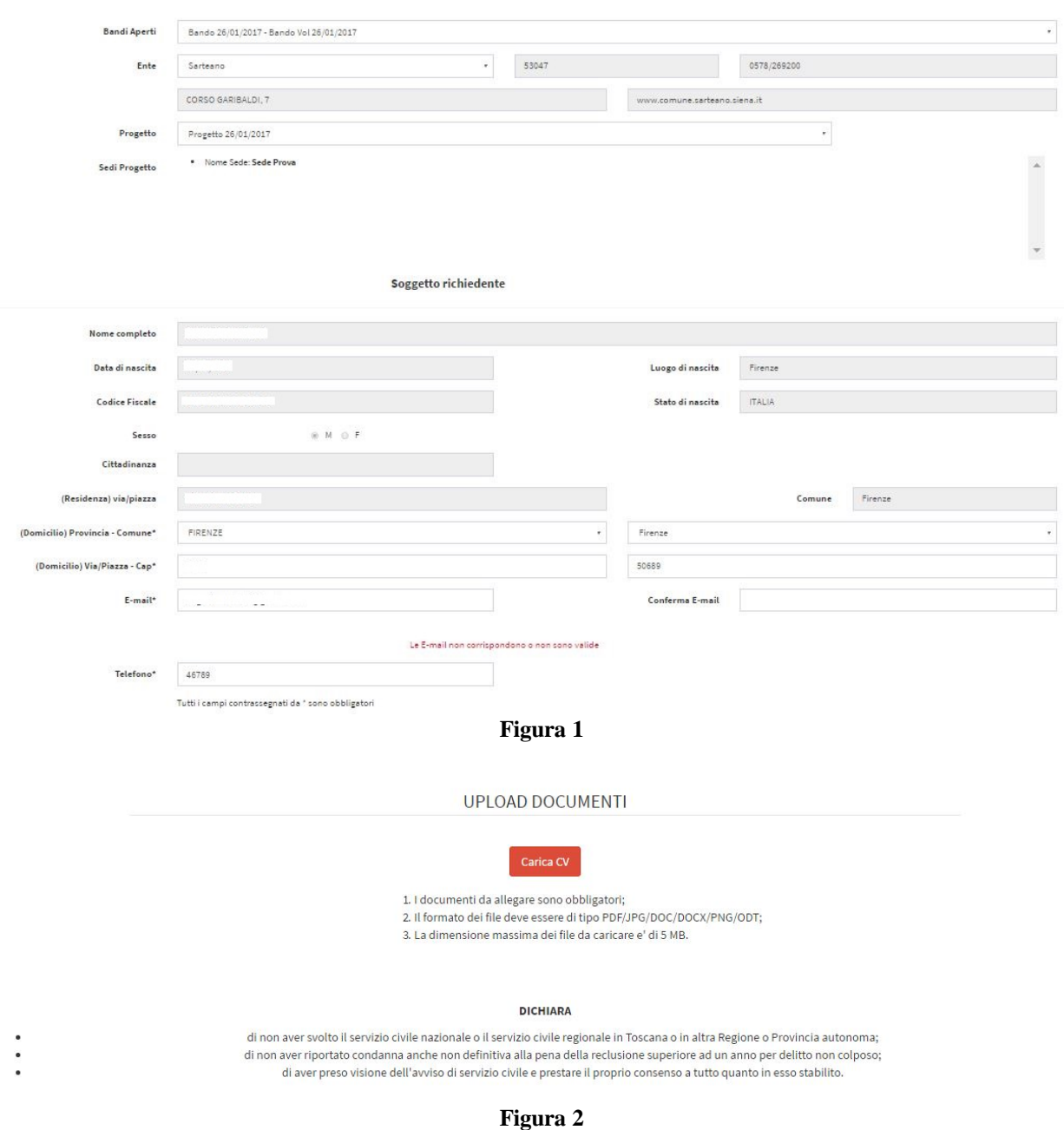

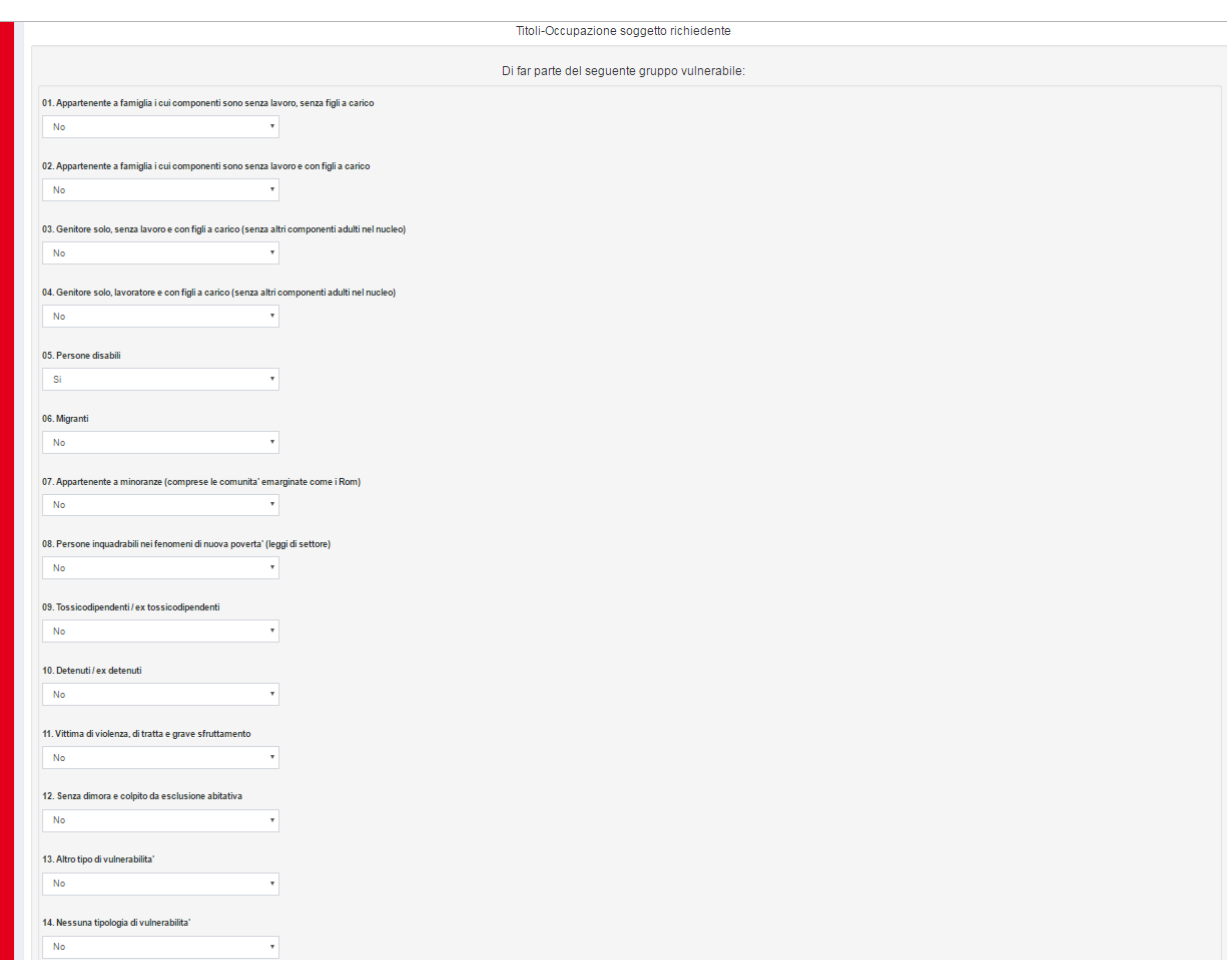

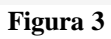

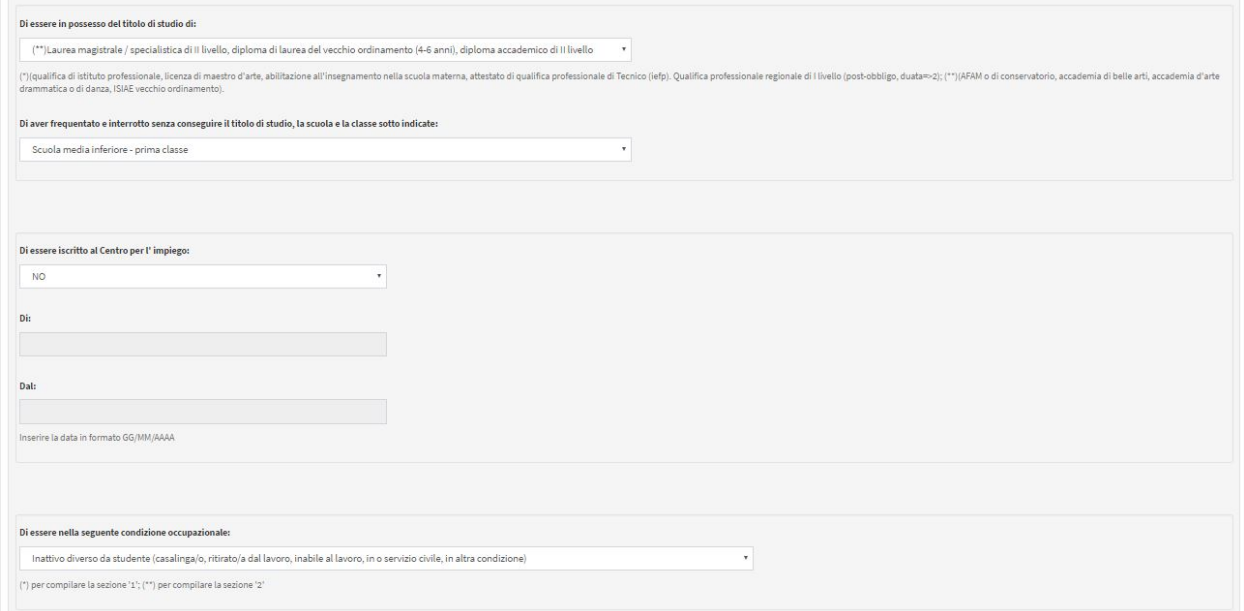

**Figura 4**

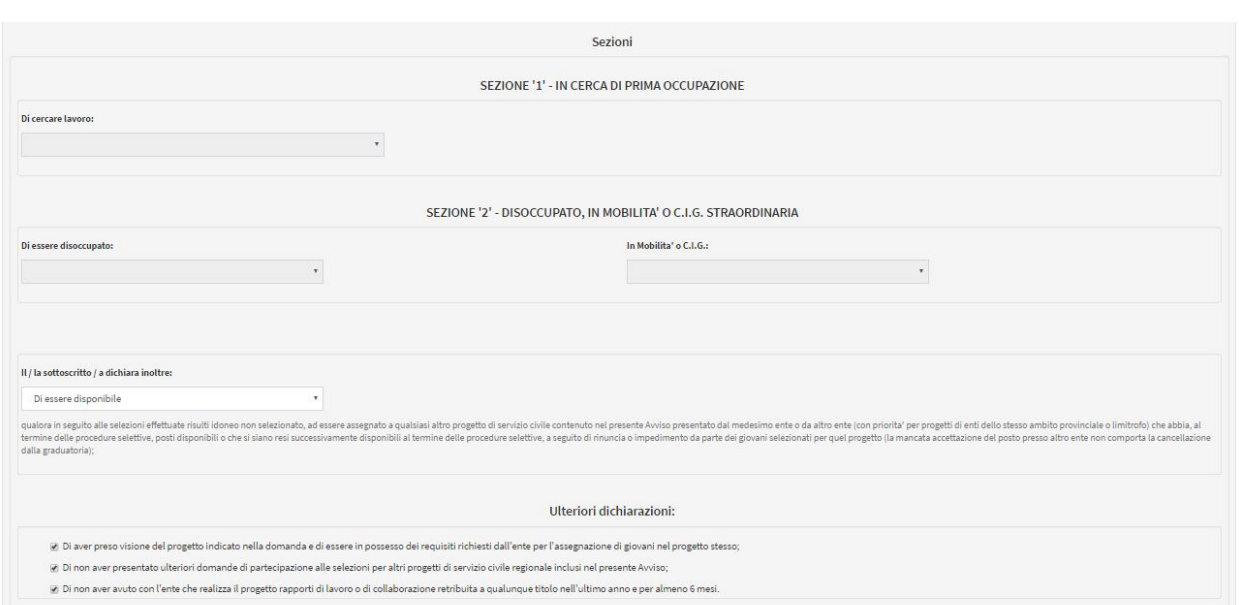

**Figura 5**

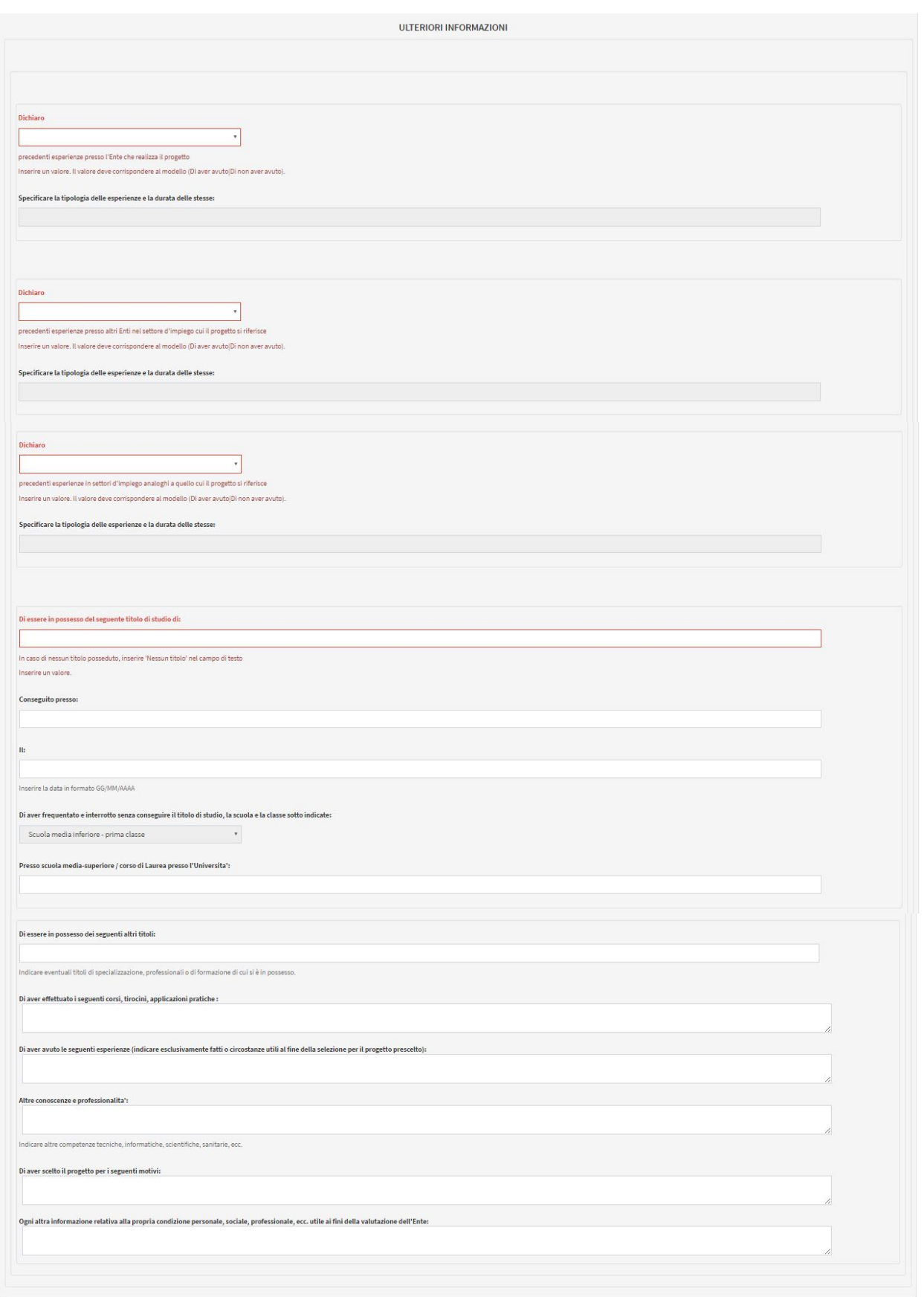

**Figura 6**

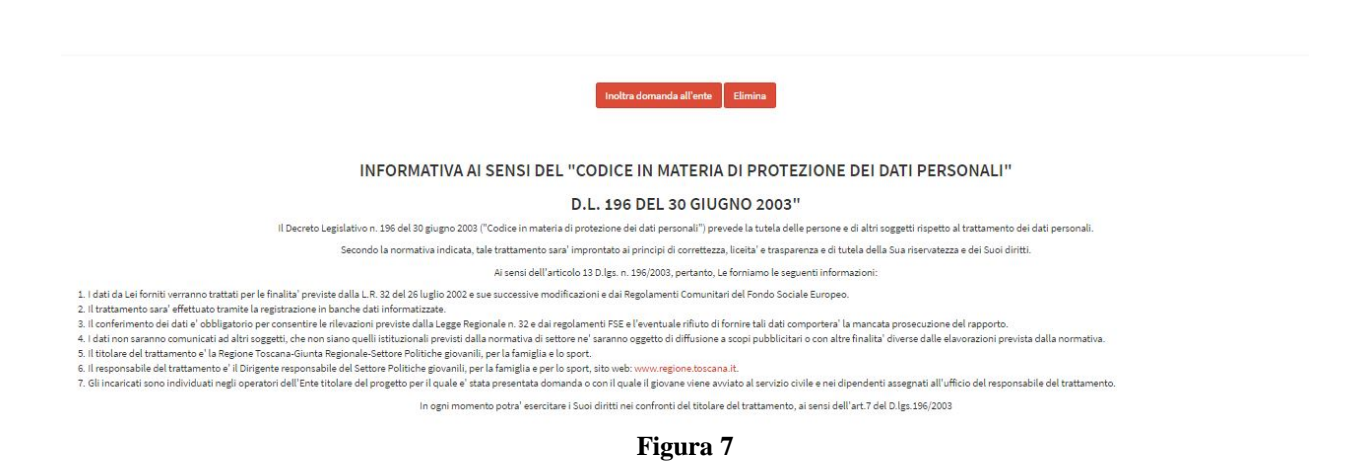

Compilate le informazioni richieste l'utente invia la domanda all'ente tramite la pressione del pulsante 'Inoltra domanda all'ente' visualizzando il messaggio di operazione avvenuta con successo e contestualmente riceverà una e-mail all'indirizzo dichiarato nella domanda attestante l'avvenuto invio con successo della domanda.

#### **3.1.2 Modifica oppure Eliminazione Domanda**

Nel caso in cui l'utente che accede tramite CNS abbia la necessità di modificare i dati della domanda inserita può rieseguire l'accesso alla domanda tramite il Link *https://servizi.toscana.it/sis/DASC/* mediante la sezione di compilazione (accessibile come mostrato in Figura 8). Selezionando il bando e progetto per cui era stata inserita la domanda che si intende modificare il sistema carica i dati della domanda: a quel punto è possibile modificare i dati e inviare le modifiche all'ente attraverso il pulsante 'Inoltra domanda all'ente'.

L'utente può anche procedere alla cancellazione della domanda inserita attraverso il pulsante 'Elimina'.

La modifica oppure eliminazione della domanda è possibile fino a quando il Bando Volontari è aperto. Una volta che il Bando è chiuso la domanda inserita non può essere più modificata o eliminata in quanto non più visualizzabile.

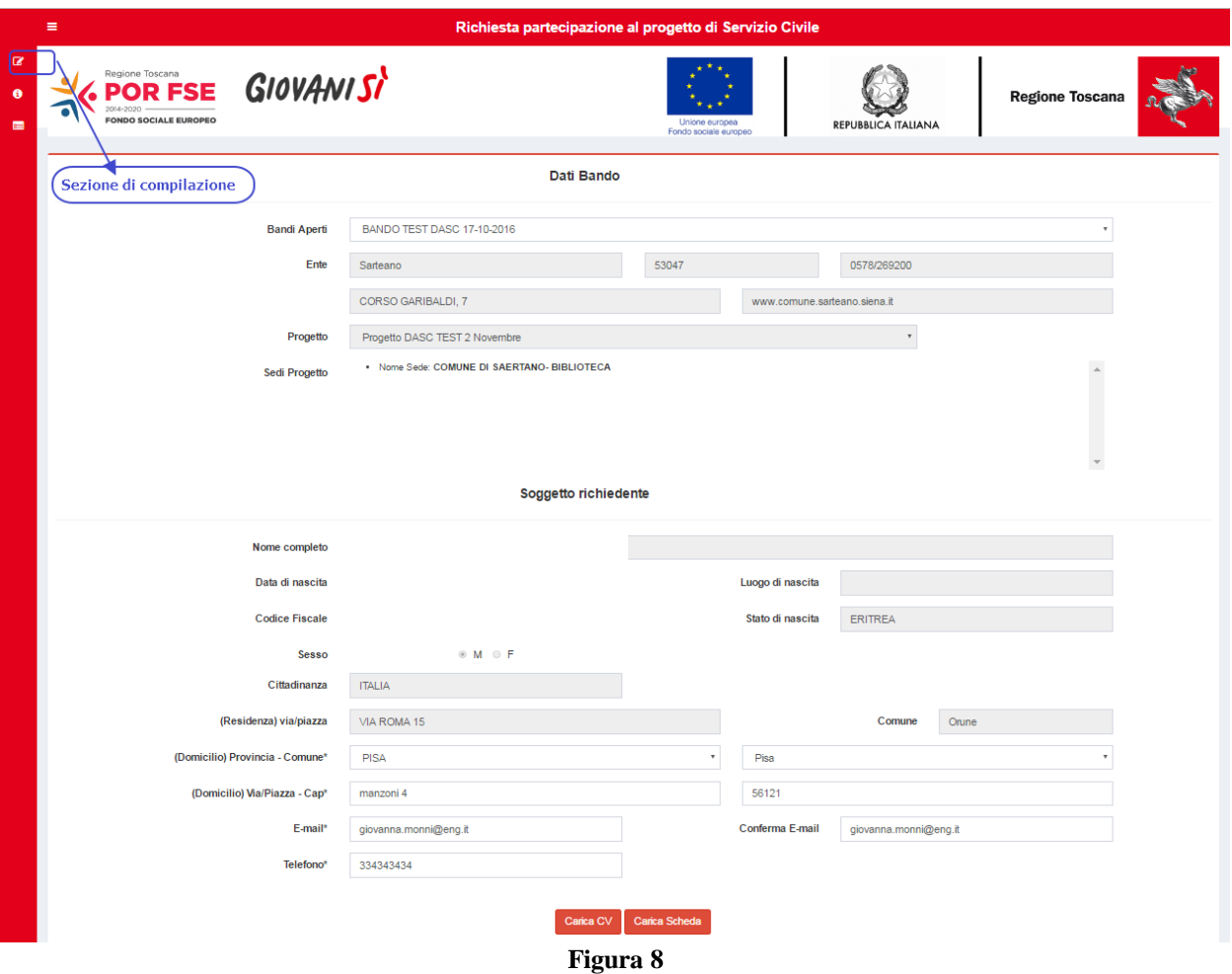

#### **3.1.3 Compilazione con accesso senza CNS**

La compilazione della domanda nel caso di accesso senza CNS si compone dei passaggi seguenti:

- 1. L'utente esegue l'accesso al link *https://servizi.toscana.it/sis/DASC/*
- 2. L'utente compila la richiesta per ricevere l'abilitazione alla compilazione della domanda attraverso la form di Figura 9 e ne esegue l'invio attraverso il pulsante 'Invia Richiesta Domanda'.

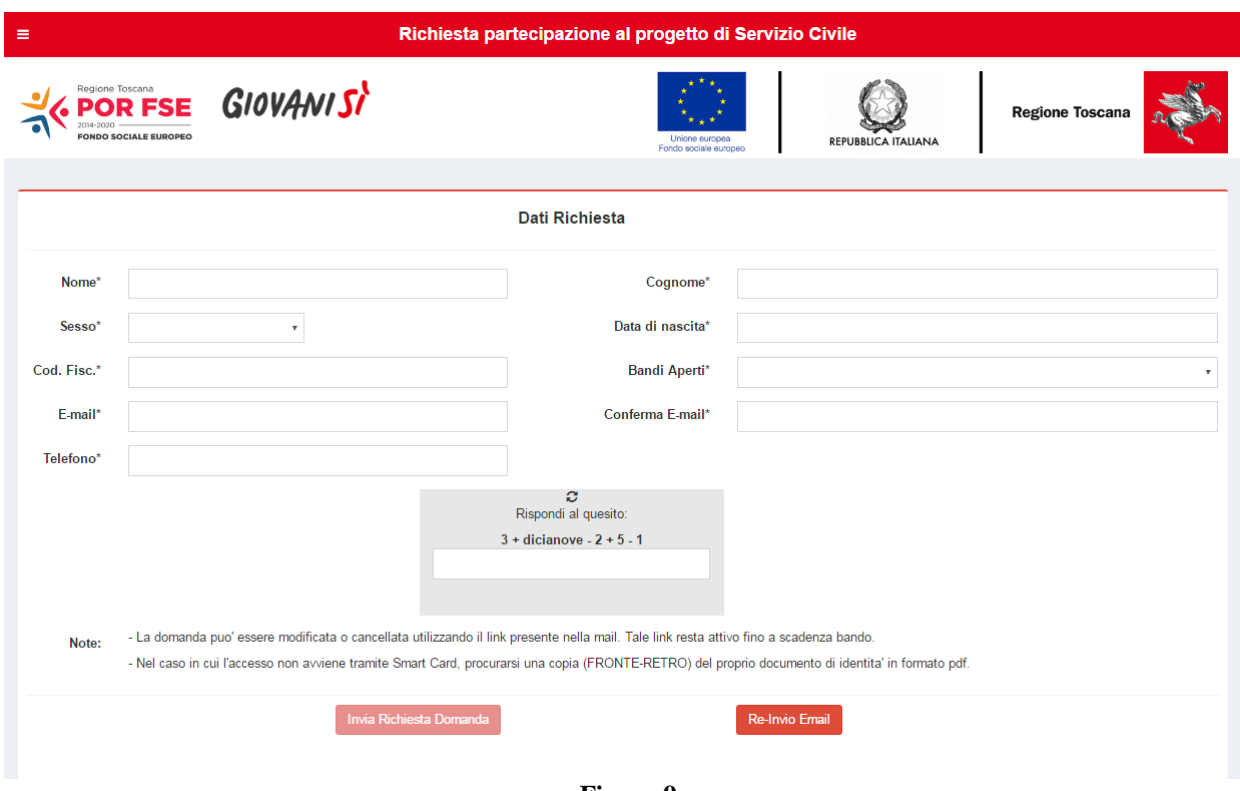

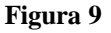

3. L' utente riceve all'indirizzo e-mail specificato nella richiesta al punto 2 il link per la compilazione della domanda vera e propria (in Figura 10 si mostra il contenuto della email ricevuta).

Dopo aver cliccato sul pulsante 'Invia Richiesta Domanda', come spiegato nel punto 2, l'utente ha a disposizione un'ora per accedere alla seconda parte della domanda utilizzando il link ricevuto. Se dopo un'ora l'utente non ha effettuato l'accesso tramite il link la sua richiesta viene cancellata e l'utente dovrà inserire una nuova richiesta ripetendo la procedura dal punto 1. Si sottolinea che l'ora a disposizione è calcolata a partire dalla pressione del pulsante 'Invia Richiesta Domanda' e non dall'orario di recapito della mail contente il link. Nel momento dell'accesso tramite il link ricevuto nell'email, per l'inserimento della domanda di partecipazione al servizio civile, si interrompe il conteggio

dell'ora: l'utente potrà quindi compilare la domanda subito o più tardi nei tempi a lui necessari (l'unico limite temporale rimane la data di scadenza del bando).

#### Domanda di ammissione al servizio civile

Il presente link permette di accedere alla form di inserimento della domanda di partecipazione alle attivita' di servizio civile.

Link:

https://servizi.toscana.it/sis/DASC-stg/#/inserimentodomandaUUID/a408e5ef3762786327297260fb2b3aa4

Per poter procedere correttamente all'inserimento della domanda, e' necessario disporre di una copia del proprio documento di identita' in uno dei seguenti formati: pdf/jpg/png

Questa e' una mail generata automaticamente, si prega di non rispondere all'indirizzo. Eventuali risposte saranno cancellate automaticamente.

La richiesta sara' cancellata automaticamente entro un 1 ora dall' inserimento della stessa. Se il link viene utilizzato nei termini, la richiesta sara' attivata, altrimenti verra' cancellata e sara' possibile inserirne una nuova ripetendo la procedura.

Cordiali Saluti

**Figura 10**

4. L'utente cliccato il link ricevuto tramite e-mail visualizza la schermata di compilazione della domanda. La schermata di compilazione della domanda è uguale a quella compilata nel caso di uso di CNS (vedi sezione 3.1.1). Rispetto a quella descritta nella sezione 3.1.1 si ha in aggiunta il pulsante mediante cui caricare il documento di identità (vedi Figura 11). Il caricamento del documento di identità è obbligatorio per concludere l'invio della domanda all'ente di servizio civile.

Il caricamento del Documento di identità avviene in 2 modalità:

- Alla voce 'Num. Allegati Documento di Identità' selezionare '1 file' qualora si voglia caricare il documento d'identità fronte-retro in un unico file (vedi Figura 12): l'utente con un click sul pulsante 'Carica il Doc. di Identità' può caricare sull'applicazione il file riportante il documento d'identità fronte-retro nei formati testo PDF o DOC o DOCX o ODT oppure nei formati immagine JPG o PNG. Il file caricato non deve superare i 5 MB. L'avvenuto caricamento è confermato dal messaggio 'Documento caricato correttamente!'.
- Alla voce 'Num. Allegati Documento di Identità' selezionare '2 file'qualora si voglia caricare il documento d'identità con due file, uno per il fronte ed uno per il retro (vedi Figura 13): l'utente con un click sul pulsante 'Carica il FRONTE del Doc. di Identità' può caricare sull'applicazione un unico file o in formato testo (il formato deve essere PDF o DOC o DOCX o ODT) o in formato immagine (il formato deve essere JPG o PNG) riportante solo il fronte del documento d'identità e con un click sul pulsante 'Carica il RETRO del Doc. di Identità' può caricare sull'applicazione un unico file o in formato testo (il formato deve essere PDF o DOC o DOCX o ODT) o in formato immagine (il formato deve essere JPG o PNG) riportante solo il retro del documento d'identità . Ogni file caricato non deve superare i 5 MB. L'avvenuto caricamento è confermato dal messaggio 'Documento caricato correttamente!'.

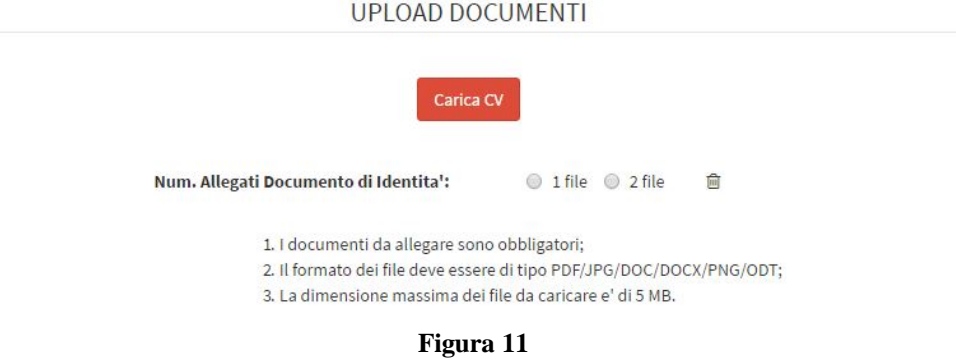

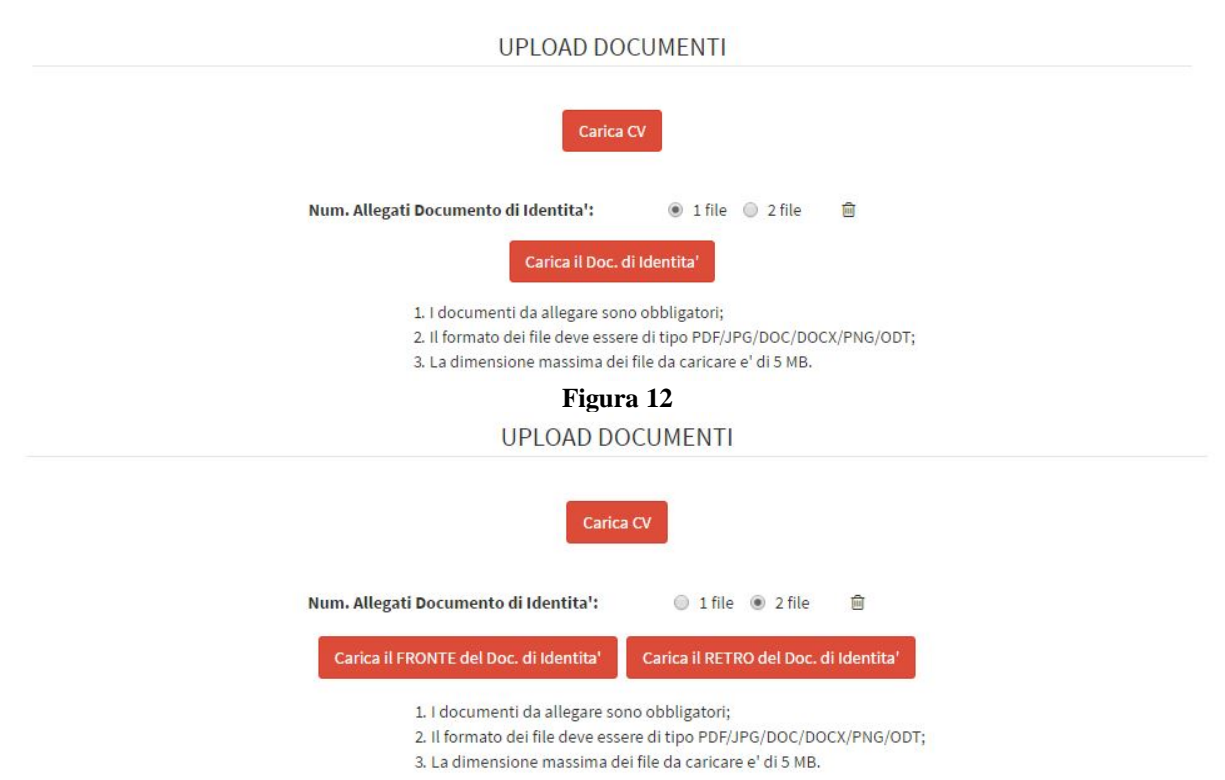

**Figura 13**

Allineato alle opzioni per la scelta del numero dei file da allegare per il caricamento del documento d'identità è presente un icona 'cestino'. Questo pulsante permette di resettare la scelta effettuata, relativa al numero di documenti di identità da inserire. Se per esempio l'utente ha selezionato l'opzione '2 file' e desidera cambiare la sua scelta può cliccare sul pulsante cestino e ricominciare.

### **3.1.4 Uso del pulsante 'Re-invio email'**

Nel caso in cui l'utente che ha compilato e inviato la domanda (con accesso senza CNS) abbia la necessità di visualizzare e modificare la domanda inserita può rieseguire l'accesso attraverso il link inviato all'indirizzo e-mail specificato in fase di compilazione richiesta.

Nel caso in cui l'utente abbia smarrito tale link può farsi re-inviare il link attraverso i seguenti passaggi:

- 1. Eseguire l'accesso al link *https://servizi.toscana.it/sis/DASC/*
- 2. Compilata la richiesta attraverso la form di Figura 9 deve premere il pulsante 'Re-invio Email'

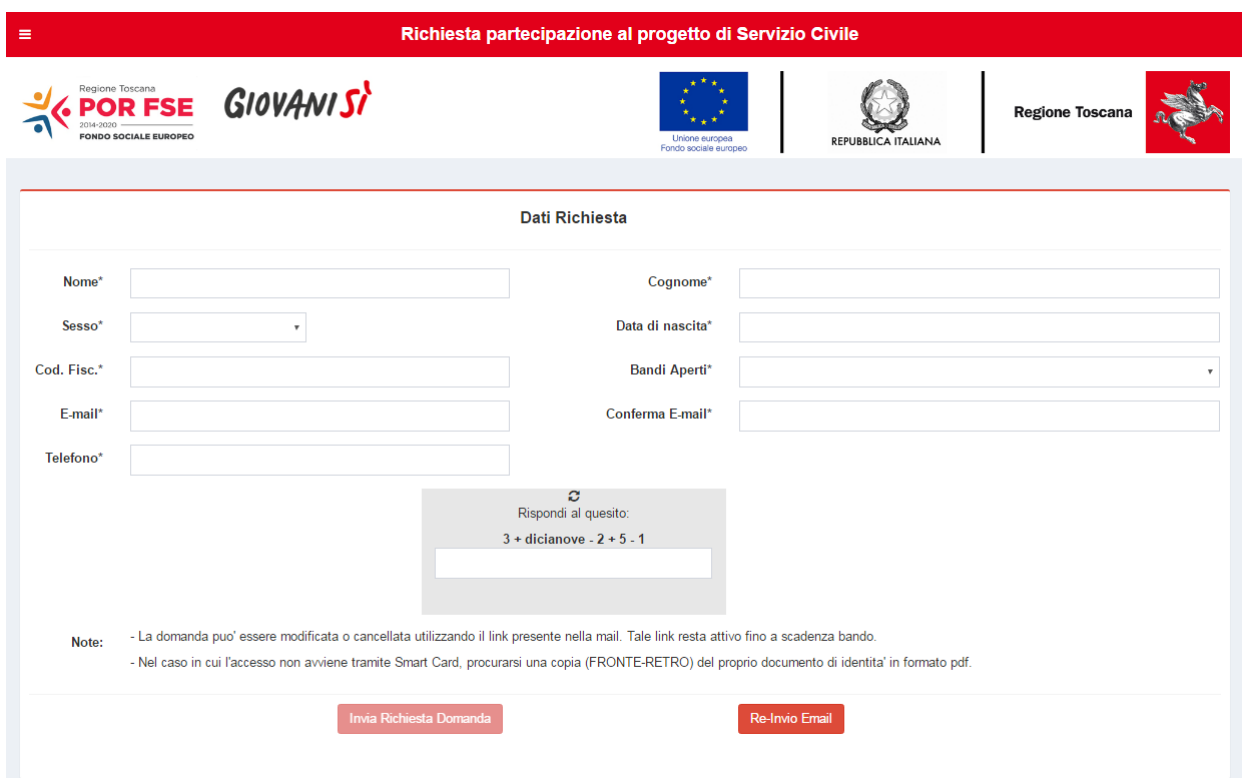

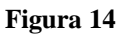

3. L'utente riceve all'indirizzo e-mail specificato il link per la visualizzazione della domanda inserita attraverso il quale può accedere alla sezione di compilazione (vedi Figura 8).

Una volta eseguito l'accesso alla domanda è possibile modificare o eliminare la domanda. Selezionando il bando e progetto per cui era stata inserita la domanda che si intende modificare il sistema carica i dati della domanda: a quel punto è possibile modificare i dati e inviare le modifiche all'ente attraverso il pulsante 'Inoltra domanda all'ente'.

L' utente può anche procedere alla cancellazione della domanda inserita attraverso il pulsante 'Elimina'.

La modifica oppure eliminazione della domanda è possibile fino a quando il Bando Volontari è aperto. Una volta che il Bando è chiuso la domanda inserita non può essere più modificata o eliminata in quanto non più visualizzabile.

### **3.1.5 Funzionalità aggiuntive**

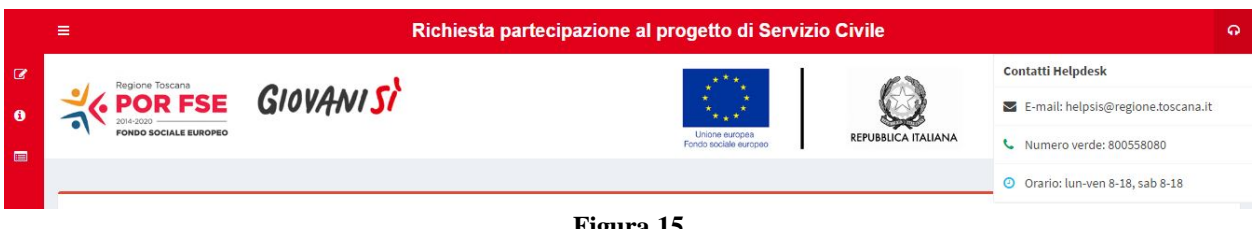

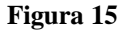

Nella parte superiore della pagina adibita alla compilazione della domanda di presentazione per il Servizio Civile sono presenti alcune icone (vedi cerchi gialli in Figura 15) che permettono l'accesso alle seguenti funzionalità:

- 1. 'Compila la domanda' (icona  $\Box$ ), il click su questa icona reindirizza l'utente alla pagina per l'inserimento dei dati;
- 2. 'Istruzioni Compilazione' (icona  $\bullet$ ), il click su questa icona reindirizza l'utente ad una pagina riportante le istruzioni per l'utilizzo dell'applicazione;
- 3. 'Elenco Progetti' (icona  $\blacksquare$ ), il click su questa icona reindirizza l'utente ad una pagina riportante tutti i progetti;
- 4. 'Contatti Helpdesk' (icona  $\Omega$ ), al fine di supportare gli utenti nell'utilizzo del sistema, Regione Toscana fornisce un apposito servizio di assistenza. Nel caso in cui l'utente:
	- Riscontri problematiche di natura tecnica (problemi nell'accesso, problemi nella compilazione delle informazioni ecc..)
	- Necessiti di informazioni ulteriori rispetto a quanto riportato nel presente manuale (relativamente all'utilizzo dell'applicativo e alle funzionalità)

ha la possibilità di contattare il servizio di assistenza i cui riferimenti sono visualizzabili cliccando sull'icona; l'utente visualizza la scheda (mostrata in Figura 16) che contiene tutte le indicazioni per contattare il servizio.

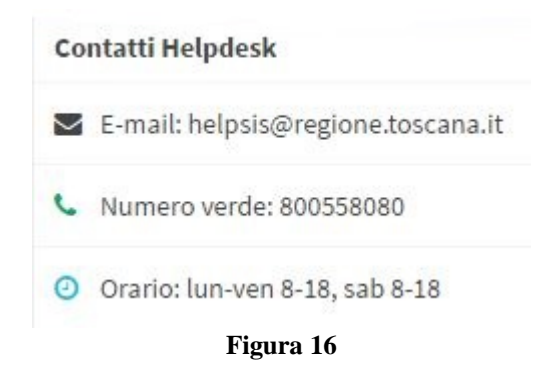